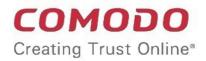

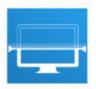

# Comodo Unknown File Hunter

Software Version 5.0

## Administrator Guide

Guide Version 5.0.073118

Comodo Security Solutions 1255 Broad Street Clifton, NJ 07013

#### **Table of Contents**

| 1 Introduction to Comodo Unknown File Hunter |    |
|----------------------------------------------|----|
| 2 Run Unknown File Hunter                    | 4  |
| 2.1 The Main Interface                       | 7  |
| 2.2 Login to UFH                             | 9  |
| 3 Scan Computers                             |    |
| 3.1 Scan Computers using Active Directory    |    |
| 3.2 Scan Computers by Workgroup              |    |
| 3.3 Scan Computers by Network Addresses      | 22 |
| 3.4 Scan Local Computer                      | 24 |
| 4 Scan Results                               | 28 |
| 4.1 Comodo Unknown File Hunter Scan Results  |    |
| 4.2 Valkyrie Analysis Results                | 33 |
| 5 Reports                                    | 37 |
| 5.1 Executive Report                         | 37 |
| 5.2 Device Report                            |    |
| 5.3 Program Report                           | 40 |
| 6 About Comodo Unknown File Hunter           | 41 |
| 7 Agent Requirements                         | 42 |
| About Comodo Security Solutions              |    |

COMODO Creating Trust Online

## 1 Introduction to Comodo Unknown File Hunter

It is estimated that traditional antivirus software can only catch 40% of all malware in the world today. The other 60% are 'unknown'. An advanced persistent threat (APT) is an 'unknown' piece of malware that is so well hidden it can be months before a traditional anti-virus catches up to it. During this time, the threat continues to reside on the victim's computer, executing its payload all the while.

Comodo Unknown File Hunter (UFH) is a lightweight scanner which identifies unknown, and potentially malicious files, on your network. After scanning your systems, it will classify all audited files as 'Safe', 'Malicious' or 'Unknown'. While 'Safe' files are OK and 'Malicious' files will be deleted immediately, it is in the 'unknown' category that most zero-day threats are found. UFH allows you to upload these files to our Valkyrie servers where they will undergo a battery of run-time tests designed to reveal whether or not they are harmful. You can view the results of these tests in the UFH interface.

| revious Scans                     | Current                       | t Scan 🔟 Create Re    | port 🍥 Options   | (i) Help    | Login            |
|-----------------------------------|-------------------------------|-----------------------|------------------|-------------|------------------|
| 2 Search                          |                               |                       |                  |             | Q                |
| Scan Summary                      |                               | Scan Date             | Scan Target      | Scan Type   |                  |
| Computers scanned: 1. Total files | scanned: 1222. Unknown: 0. M  | 6/25/2018 3:34:46 PM  | Auto Discovery   | Quick Scan  | Detailed Results |
| Computers scanned: 1. Total files | scanned: 2. Unknown: 0. Malic | 6/25/2018 4:52:11 PM  | Local Computer   | Custom Scan | Detailed Results |
| Computers scanned: 1. Total files | scanned: 1231. Unknown: 0. M  | 6/25/2018 5:04:39 PM  | Auto Discovery   | Quick Scan  | Detailed Results |
| Computers scanned: 1. Total files | scanned: 7. Unknown: 0. Malic | 6/25/2018 5:24:34 PM  | Local Computer   | Custom Scan | Detailed Results |
| 🚑 Scan Failed.                    |                               | 6/26/2018 10:56:52 AM | Active Directory | Quick Scan  |                  |
| Computers scanned: 1. Total files | scanned: 7. Unknown: 0. Malic | 6/26/2018 11:17:50 AM | Local Computer   | Custom Scan | Detailed Results |
|                                   |                               |                       |                  |             |                  |
|                                   |                               |                       |                  |             |                  |
|                                   |                               |                       |                  |             |                  |
|                                   |                               |                       |                  |             |                  |

Features

- No installation required. You can run UFH direct from a USB stick
- · Capable of scanning computers from Active Directory, Workgroup or by Network Address
- · Unknown files can be automatically uploaded to Comodo Valkyrie and tested for malicious behavior
- Detailed reports provide invaluable insights into the trust level of files on your network

This guide is intended to take you through the use of Comodo UFH and is broken down into the following main sections.

COMODO Creating Trust Online\*

- Introduction
- Run Unknown File Hunter
- Scan Computers
  - Scan Computers using Active Directory
  - Scan Computers by Workgroup
  - Scan Computers by Network Addressees
  - Scan Local Computer
- Scan Results
  - Comodo Unknown File Hunter Tool Scan Results
  - Valkyrie Analysis Results
- Reports
  - Executive Report
  - Device Report
  - Program Report
- About Unknown File Hunter
- Agent Requirements

## 2 Run Unknown File Hunter

Comodo Unknown File Hunter can be downloaded from:

- Comodo One (C1)
- Comodo Valkyrie website

#### **Comodo One**

Unknown File Hunter is available for download from your C1 account:

- Login to your C1 account at https://one.comodo.com/
- Click 'Tools' > Click 'Download' in the Unknown File Hunter tile
  - You can sign up for a free C1 account at https://one.comodo.com/. Creating a C1 account also creates a Valkyrie account for you.
  - You can login to UFH and Valkyrie with your C1 username/password

#### **Comodo Valkyrie Website**

- Go to https://valkyrie.comodo.com/
- Click 'Download Unknown File Hunter'
  - You can create a Valkyrie account at https://valkyrie.comodo.com
  - Note when you create a Valkyrie account, a new C1 account is not created.

#### **Run Unknown File Hunter**

• Launch the tool by double-clicking on the application icon:

🔄 UnknownFileHunter

COMODO Creating Trust Online

• Next, choose the location from which the app should run:

| 🚍 Comodo Unknown File Hunter                         |    | ×      |
|------------------------------------------------------|----|--------|
| Destination path (will be created if does not exist) |    |        |
| C:\Program Files (x86)\Comodo\UnknownFileHunte       | er |        |
|                                                      |    |        |
|                                                      | ОК | Cancel |

The default location is C:\Program Files (x86)\Comodo\UnknownFileHunter. Click the folder icon to change
the path if required. Note: This dialog will appear each time you run the application and you can choose
different locations as you prefer.

| 🚍 Comodo Unknown File Hunter 100% | × |
|-----------------------------------|---|
| Starting                          |   |
|                                   |   |
| Cancel                            |   |

• Please read the EULA before continuing. Click the 'License agreement' link to read the full agreement. Click 'I Accept' to continue. Note: The EULA will appear when you first run the tool on a computer.

| Unknown File H | lunter                                                                                                    |
|----------------|----------------------------------------------------------------------------------------------------|
|                | License Agreement<br>Please read the following license agreement carefully<br>License agreement              |
|                | By clicking 'I ACCEPT', you agree you have read and accepted<br>COMODO Unknown File Hunter License Agreement |
|                | Cancel I ACCEPT                                                                                              |

• The app will search for available devices on your network:

COMODO Creating Trust Online\*

| 20% Searching for Available Devices | 🕞 Previous Scans 🐽 Create Report 🍥 Options 🚺 Help 🛛 Login |
|-------------------------------------|-----------------------------------------------------------|
| 4<br>Devices Found                  | Skip Discovery                                            |
| Q Search by Computers               |                                                           |
| Name Name                           | IP                                                        |
| 10.0.2.2                            | 10.0.2.2                                                  |
| 10.0.2.3                            | 10.0.2.3                                                  |
| 10.0.24                             | 10.0.2.4                                                  |
|                                     |                                                           |
|                                     |                                                           |
|                                     |                                                           |

• Select all devices that you want to scan and click 'Scan Now'.

| Discovery Completed       | 🥱 Previous Scans 🔟 | Create Report 🛞 Options (1) Help | D Login           |
|---------------------------|--------------------|----------------------------------|-------------------|
|                           |                    |                                  | Scan Now          |
|                           |                    |                                  | Custom Scan       |
| Devices Found             |                    |                                  | Restart Discovery |
| Q Search by Computers     |                    |                                  |                   |
| Name                      |                    | IP                               |                   |
| 🔲 🧕 10.0.2.2              |                    | 10.0.2.2                         |                   |
| 10.0.2.3                  |                    | 10.0.2.3                         |                   |
|                           |                    | 10.0.2.4                         |                   |
| DESKTOP-HI950BN.comodo.ch |                    | 10.0.2.15                        |                   |
|                           |                    |                                  |                   |
|                           |                    |                                  |                   |
|                           |                    |                                  |                   |
|                           |                    |                                  |                   |
|                           |                    |                                  |                   |

#### 2.1 The Main Interface

The main interface lets you configure and run scans, view results and generate risk reports.

| COMODO Unknown File Hu    |                                            | _ 🗆                   |
|---------------------------|--------------------------------------------|-----------------------|
| Discovery Completed       | Previous Scans (Interpretent Create Report | Options () Help Login |
|                           | Control 1                                  | 言 Scan Now            |
| 4                         | Controls                                   | 🔚 Custom Scan         |
| Devices Found             |                                            | ☐ Restart Discovery   |
| Q Search by Computers     |                                            |                       |
| Name                      | Adain Diantan Anan                         | IP<br>10.0.2.2        |
| 10.0.2.3                  | Main Display Area                          | 10.0.2.3              |
| 10.0.2.4                  |                                            | 10.0.2.4              |
| DESKTOP-HI950BN.comodo.ch |                                            | 10.0.2.15             |
|                           |                                            |                       |

#### **Main Functional Areas**

- Menu Bar Shows the current status of the scan and contains the following buttons:
  - Previous Scans / Current Scan View results of past scans / current scan.
  - Create Report View reports generated by the UFH tool. See 'Reports' for more details.
  - Options Shows the port numbers that UFH uses to communicate with our file lookup service (FLS).

The FLS is used to deliver real-time verdicts on the trust status of unknown files. Admins should leave these ports at the default.

| Options |             |      |      | $\times$ |
|---------|-------------|------|------|----------|
| -       |             |      |      |          |
|         | LS TCP Port |      |      |          |
| FL      | S UDP Part  | 53   |      |          |
|         |             |      |      | _        |
|         | Ca          | ncel | Save |          |

• Help - Contains 'About' and 'Agent Requirements'

'About' - shows product and version information.

'Agent Requirements' - Troubleshooting advice if you experience problems connecting to your target computer.

- Login You can use the tool as a guest or login as a registered user. See 'Login to UFH' for more information.
- Controls On the left, UFH shows messages such as the number of devices found, number of malicious files detected and so on. Also contains control buttons for:
  - Scan Now / New Custom Scan / Stop Scan Scan target computers to identify unknown files. You can add computers via Active Directory, Workgroup or Network Addresses.
    - Scan Now Shown when you first open the application.
    - New Custom Scan Shown after you have run the first scan for the session.
    - Stop Scan Cancel a scanning process.
    - See 'Scan Computers' for more details.
  - Custom Scan / Detailed Scan Results
    - Custom Scan Configure your scan. You can scan by Active Directory, network address, workgroup and local computer. See 'Scan Computers' for more information.
    - Detailed Scan Results Shown after a scan is completed. Click this button to view full results of the scan at https://valkyrie.comodo.com. See 'Valkyrie Analysis Results' for more information.
  - Start Discovery / Skip Discovery / Restart Discovery Start/stop discovery of devices on your network.
  - Main Display Area Details of discovered endpoints, scanned endpoints and scan results. See 'Scan Computers' and 'Scan Results' for more details.
    - Search Look for discovered endpoints by name or IP.
    - Notifications Information about unknown and malicious files detected after a scan finishes. Click the 'Edit Email' button to change the recipient list for Valkyrie analysis results.

| COMODO<br>Creating Trust Online Unknown File Hunter                                                                                                    |                                                                                                    |                                                                                                    |                                                                | _ 🗆 ×                                                                                                    |
|----------------------------------------------------------------------------------------------------|----------------------------------------------------------------------------------------------------|----------------------------------------------------------------------------------------------------|----------------------------------------------------------------|----------------------------------------------------------------------------------------------------|
| Scan Completed<br>(Files: 9   Computers: 1 of 1)                                                                                                    | Previous Scans                                                                                                    | 🐽 Create Report                                                                                                | Options (                                                      | i) Help Login                                                                                                    |
| Z (22.22%)<br>Clean Files<br>7 (77.78%)<br>Malicious Files                                                                                                    |                                                                                                    |                                                                                                    |                                                                | New Custom Scan       Image: Constraint of the second second |
| Watch out! Malware Is Detect<br>Comodo Unknow File Hunter has scann<br>that you reconsider your current securit<br><u>Comodo Advanced Endooint Protection</u><br>and reporting capabilities. It follows "De<br>unknown files inside a secure container<br>use such unknown files with no impact t | ed your environment and detect<br>y posture to eliminate the dange<br>keeps your endpoints free from<br>fault Deny* posture which allow<br>until a definitive verdict of *good | r of infecting your endp<br>n malware now and in th<br>s known files to freely ru<br>d" or "bad" is delivered. | points.<br>The future and provides<br>un, blocks bad files and | s essential management<br>d automatically launches                                                                                                    |
| When all the files are analyzed,                                                                                                    | you will receive a detailed repor                                                                                                    | t at domersa@yopmai                                                                                            | Lcom                                                           | Edit Email                                                                                                    |
| Comodo Unknown File Hunter is part of the Comodo ON                                                                                                    | E portfolio of security solutions.                                                                                                    | Visit <u>one.comodo.com</u> t                                                                                  | o learn how Comodo                                             | can help protect your environment.                                                                                                    |

COMODO Creating Trust Online\*

#### 2.2 Login to UFH

• Open the UFH executable to start the application.

| COMODO<br>Creating Trust Online Unknown File Hunter |                |                   |         |          | _ 🗆 ×            |
|-----------------------------------------------------|----------------|-------------------|---------|----------|------------------|
| Discovery Completed                                 | Previous Scans | (n) Create Report | Options | (i) Help | Login            |
| 6                                                   |                |                   |         | i≣ so    | an Now           |
|                                                     |                |                   |         | - 📇 - Ci | ustom Scan       |
| Devices Found                                       |                |                   |         | L.O R    | estart Discovery |
| Q Francis by Computers                              |                |                   | 10      |          |                  |

- Click 'Login' at top-right of the screen.
- If you do not login, you can scan but cannot upload unknown files to Valkyrie for analysis.

| Comodo ONE login                                                                            | ×                                                                                                    |
|---------------------------------------------------------------------------------------------|----------------------------------------------------------------------------------------------------|
| Please sign in with Comodo License<br>Account credentials to analyze files with<br>Valkyrie | Please sign up to Comodo ONE if you<br>don't have a Comodo ONE account yet                                                                                              |
| Enter User Name                                                                             | Valkyrie which is a service provided in <u>Comodo ONE</u><br>is a cloud-based file analysis service for submitted<br>known and unknown files with a range of static and |
| Enter Password                                                                              | dynamic detectors including file lookup, heuristics<br>and real-time behaviour analysis                                                                                 |
| or                                                                                          |                                                                                                    |
| Enter License                                                                               |                                                                                                    |
| OK <u>Continue as</u>                                                                       | Guest User Sign Up                                                                                                    |

- Click 'Continue as Guest User' if you want to login later on, or if you do not have an account.
- Existing users login with your Comodo or Valkyrie username/password, or with your Valkyrie license number.
- If you do not have a license, click 'Sign Up' to create a free C1 account.

#### COMODO Creating Trust Online\*

### Comodo Unknown File Hunter - Admin Guide

## 3 Scan Computers

There are multiple ways you can scan computers for unknown files:

- Active Directory Scan endpoints which belong to an Active Directory domain
- Workgroup –Scan endpoints that belong to a workgroup
- Network Address Scan endpoints by specifying their host name/IP address, or scan all endpoints on an IP range
- This Computer Scan your local device.

| Discovery Completed       | Denviewe Come  | Create Derect   | Octions  |          |              |
|---------------------------|----------------|-----------------|----------|----------|--------------|
| Discovery Completed       | Previous Scans | 向 Create Report | Options  | (i) Help | Guest 🗸      |
|                           |                |                 |          | i Scan   |              |
|                           |                |                 |          |          | om Scan      |
| 4<br>Devices Found        |                |                 |          |          | rt Discovery |
|                           |                |                 |          | i© Nesta | n biscovery  |
| Q Search by Computers     |                |                 |          |          |              |
| Name Name                 |                |                 | IP       |          |              |
|                           |                |                 | 10.0.2.  | 2        |              |
| 10.0.2.3                  |                |                 | 10.0.2.  | 3        |              |
| 10.0.2.4                  |                |                 | 10.0.2.4 | 4        |              |
| DESKTOP-HI950BN.comodo.ch |                |                 | 10.0.2.1 | 15       |              |
|                           |                |                 |          |          |              |
|                           |                |                 |          |          |              |
|                           |                |                 |          |          |              |
|                           |                |                 |          |          |              |
|                           |                |                 |          |          |              |
|                           |                |                 |          |          |              |

See the following sections for help on each method:

- Scan Computers using Active Directory
- Scan Computers using Workgroup
- Scan Computers by Network Addresses
- Scan Computers by Custom Scan

COMODO Creating Trust Online

#### 3.1 Scan Computers using Active Directory

To scan all or selected endpoints in an Active Directory domain:

Open Unknown File Hunter

•

- Click the 'Custom Scan' \ 'New Custom Scan' button
- Select 'Active Directory' to open the AD configuration screen:

| COMODO<br>Creating Trust Online Unknown File Hunter        |                                                                                         | _ 🗆 ×                                  |
|------------------------------------------------------------|-----------------------------------------------------------------------------------------|----------------------------------------|
| Start Scan Wizard                                          | ×                                                                                       | (j) Help Login                         |
| Select Scan Targets  + + + + + + + + + + + + + + + + + +   | Network Addresses<br>Scan computers with<br>specified IP addresses<br>or endpoint names | Custom Scan                            |
| Workgroup<br>Scan computers<br>selected from<br>Workgroups | This Computer<br>Scan This Computer                                                     |                                        |
| Comodo Unknown File Hunter is part of the Comodo ONE port  | folio of security solutions. Visit <u>one.comodo.com</u> to learn how Com               | odo can help protect your environment. |

Enter the name of your Active Directory domain and provide admin username and password:

COMODO Creating Trust Online\*

| Start Scan Wiza | ard                     |                            |     | ×  |
|-----------------|-------------------------|----------------------------|-----|----|
|                 | Active Directory Creden | tials                      |     |    |
|                 |                         |                            |     |    |
|                 | Domain Name             | Enter Domain Name          |     |    |
|                 | Domain Administrator    | Enter Domain\Administrator |     |    |
|                 | Password                | Enter Password             | 1   |    |
|                 |                         |                            |     |    |
|                 |                         |                            |     |    |
|                 |                         |                            |     |    |
| Back            |                         |                            | Nex | (t |

- After logging in, the 'Select Computers' screen will open:
- Choose the endpoints that you want to scan and a scan type:

Quick Scan: Scans critical and commonly infected areas of target endpoints

Full Scan: Scans all files and folders on target endpoints.

COMODO Creating Trust Online

| Start Scan Wiz | ard                                                                     | × |
|----------------|-------------------------------------------------------------------------|---|
|                | Select Computers                                                        |   |
|                | <ul> <li>mike</li> <li>Computers</li> <li>Domain Controllers</li> </ul> |   |
|                |                                                                         |   |
| Back           | Next                                                                    |   |

- Click 'Scan Now' to begin the scan.
- Scan progress is shown for each computer, including the number of unknown files and malicious files found so far. Overall scan progress is shown on the menu bar.

COMODO Creating Trust Online\*

| 68% Scan In Progress<br>(Files: 1738   Computers: 1 of 3)              | Previous Scans                       | 👜 Create Report             | Options (  | i) Help cht                   |       | rie N    |
|------------------------------------------------------------------------|--------------------------------------|-----------------------------|------------|-------------------------------|-------|----------|
| <b>1736</b> (99.88%)<br>Clean Files<br><b>2</b> (0.12%)<br>In Analysis |                                      |                             |            | <ul> <li>Stop Scar</li> </ul> |       |          |
| Q Search by Computers                                                  |                                      |                             |            | Group by                      |       | <u>i</u> |
| Name                                                                   |                                      |                             | Size       | Verdict                       |       |          |
| DESKTOP-E0HU211 (10.108.57.37                                          | 960 files scanned (36.34%). Unkn     | own: 0. Malicious: 0. In Ar | a          | In Progress                   |       |          |
| WIN-PC (10.108.57.118) Complete                                        | ed: Total files scanned: 778. Unknov | vn: 0. Malicious: 0.        |            | Completed                     |       |          |
| DESKTOP_JKLMNOP This compute                                           | er is not accessible.                |                             |            | Offline                       |       |          |
|                                                                        |                                      |                             |            |                               |       |          |
|                                                                        |                                      |                             |            |                               |       |          |
|                                                                        |                                      |                             |            |                               |       |          |
|                                                                        |                                      |                             |            |                               |       |          |
| When all the files are stand                                           | you will receive a detailed report a |                             | Q1         | Edit                          | Empil |          |
| when all the files are analyzed,                                       | you will receive a detailed report a | t chrisgayiec toperations   | @gmail.com | CUIL                          | iman  |          |

- 'Stop Scan' Discontinue the scan.
- · 'Edit Email' Specify the email address to which the scan report should be sent

The tiles above the scan area show how many files of each type have been found so far:

| (99.88%)<br>Clean Files       | Safe files. These files are on the Comodo whitelist are OK to run.                                                                                                    |
|-------------------------------|----------------------------------------------------------------------------------------------------|
| G<br>3 (0.14%)<br>In Analysis | <ul> <li>Unknown, potentially malicious files.</li> <li>These files are automatically uploaded to Valkyrie for analysis during the scan.</li> <li>You can view the analysis results by signing in to your Valkyrie account at https://valkyrie.comodo.com/login</li> <li>You also can sign into Valkyrie with your Comodo One username and password.</li> <li>See 'Valkyrie Analysis Results' for more information.</li> </ul> |

COMODO Creating Trust Online\*

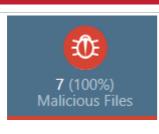

Malicious files. These files are on the Comodo blacklist of known malware and should not be allowed to run on your network.

• Click the funnel icon to filter scans by status:

| O Sto      | p Scar | ۱                 |      |   |
|------------|--------|-------------------|------|---|
|            |        |                   |      |   |
|            |        |                   |      |   |
| Grou       | p by   | <u></u>           |      |   |
| Verdict    |        |                   |      | ) |
| In Progres |        | In Prog           | ress |   |
| In Progres |        | Cancele<br>Comple |      |   |
| Offline    |        | Failed            |      |   |
|            |        | Offline           |      |   |
|            | C      | lear Filt         | er   |   |
|            |        |                   |      |   |

Results are shown when the scan finishes:

COMODO Creating Trust Online\*

| ican Completed<br>Files: 2099   Computers: 2 of 3)                                                                                                    | Current Scan 🐽 Create Report 🍥                                               | Options (      | ) Help chtw                   | walkyrie 🔻 |
|----------------------------------------------------------------------------------------------------|------------------------------------------------------------------------------|----------------|-------------------------------|------------|
| 2099 (100%)<br>Clean Files                                                                                                    |                                                                              |                | Back to Prev     Detailed Sca |            |
| Q Search by Computers                                                                                                    |                                                                              |                | Group by                      | <b>Q</b>   |
| Name                                                                                                    |                                                                              | Size           | Verdict                       |            |
|                                                                                                    | <ol><li>Completed: Total files scanned: 1321. Unknown: 0. Maliciou</li></ol> |                | Completed                     |            |
| C\Python27\python.exe                                                                                                    | <pre>(microsoft.windows.photos_2018.18041.15530.0_x648wekyb</pre>            | 64 MB<br>27 KB | Clean                         |            |
|                                                                                                    | Amicrosoft.windows.photos_2018.18041.15530.0_x648wekyb                       | 852 KB         | Clean                         |            |
|                                                                                                    | ted: Total files scanned: 778. Unknown: 0. Malicious: 0.                     |                | Completed                     |            |
| DESKTOP_JKLMNOP This computer the second second |                                                                              |                | Offline                       |            |
|                                                                                                    |                                                                              |                |                               |            |

|               | Scan Interface - Table of Column Descriptions                                                                                                    |
|---------------|----------------------------------------------------------------------------------------------------|
| Column Header | Description                                                                                                    |
| Name          | The name of the computer on which the scan was run. Click '+' to view files discovered on the computer.                                                                                                    |
| Size          | The size of the analyzed file.                                                                                                    |
| Verdict       | Status of the file. The possible values are:                                                                                                    |
|               | <ul> <li>In Progress – Unknown file which is queued for upload to Valkyrie, Comodo's file<br/>analysis system</li> </ul>                                                                                                    |
|               | Uploading – Unknown file which is currently being submitted to Valkyrie                                                                                                    |
|               | In Analysis – Unknown file which is currently being tested by Valkyrie                                                                                                    |
|               | Clean – Valkyrie tests found the file is safe to run                                                                                                    |
|               | Malicious – Valkyrie tests found the file is harmful and should not be allowed to run                                                                                                    |
|               | <ul> <li>No Threat Found – Unknown file which has been passed onto human experts for<br/>further testing. Valkyrie's automated tests did not find any malicious behavior, but<br/>the file exhibited certain traits which warrant further investigation. We advise you to<br/>run this file in the container/sandbox until a full verdict is available, or avoid running<br/>it altogether.</li> </ul> |

· Each scan result is shown on a different row and contains information such as the number and type of files

COMODO Creating Trust Online\*

found.

- · 'Clean' Unknown files that have been analyzed by Valkyrie and found safe.
- Click the 'Group By' icons on the right to change how results are displayed:
  - Group by Computer: Lists all computers scanned. Expand any computer to view the unknown / malicious files on those computers.
  - Group by File: Lists all unknown / malicious files discovered by the scan. Expand any file to view the computers on which it was discovered.

#### Group by Computer

|                                                        |      | New Custom So           |                                                      |  |
|--------------------------------------------------------|------|-------------------------|------------------------------------------------------|--|
|                                                        |      | 🔌 Detailed Scan Results |                                                      |  |
|                                                        |      |                         |                                                      |  |
|                                                        |      | Group by                |                                                      |  |
|                                                        | Size | Verdict                 |                                                      |  |
| ted: Total files scanned: 7. Unknown: 0. Malicious: 7. |      | Completed               |                                                      |  |
|                                                        |      | Size                    | Image: Start Discovery         Group by         Size |  |

Click the computer icon to view results by computer:

|                                 | 🕤 Previous Scans 🍈 Creati                            | e Report 🍈 Options | (j) Help dhi | wvalkyrie N |
|---------------------------------|------------------------------------------------------|--------------------|--------------|-------------|
| 0                               |                                                      |                    | 📩 New Cus    |             |
| 7 (100%)<br>Malicious Files     |                                                      |                    | Start Dise   |             |
| Q Search by Computers           |                                                      |                    | Group by     | 🔘 A         |
| Name                            |                                                      | Size               | Verdict      | 4           |
| Iocalhost (127.0.0.1) Completed | d: Total files scanned: 7. Unknown: 0. Malicious: 7. |                    | Completed    |             |

Click '+' beside an endpoint to view the location of the unknown / malicious files

COMODO Creating Trust Online\*

| Name        |                                                                                  | Size   | Verdict    |
|-------------|----------------------------------------------------------------------------------|--------|------------|
| ) 🚅 loc     | calhost (127.0.0.1) Completed: Total files scanned: 7. Unknown: 0. Malicious: 7. |        | Completed  |
| le          | E:\Suspicious files\All_tests\cpil_suite\CPIL2.dll                               | 184 KB | Malware    |
| 🖌 🗟         | E\Suspicious files\All_tests\cpil_suite\CPIL3.dll                                | 184 KB | Malware    |
| <b>`</b> [@ | E\Suspicious files\All_tests\cpil_suite\CPILSuite.exe                            | 1 MB   | Malware    |
| e           | E\Suspicious files\All_tests\AWFT\AWFT\setup.exe                                 | 985 KB | Malware    |
| e           | E\Suspicious files\All_tests\PCFlank\PCFlank.pcflank.exe                         | 176 KB | Malware    |
| e           | E\Suspicious files\All_tests\cpil_suite\cpil.exe                                 | 104 KB | Malware    |
| 6           | E:\Suspicious files\All_tests\cpil_suite\cpil.dll                                | 60 KB  | Malware    |
|             |                                                                                  |        | Edit Email |

#### Group by File

· Click the computer with file icon on the right

| Q. Search by Files                                                        |        | Group by 🗔 🚺 |
|---------------------------------------------------------------------------|--------|--------------|
| Name                                                                      | Size   | Verdict      |
| CPIL2.dll 2 instances on 1 computer.                                      | 184 KB | Malware      |
| 💂 localhost (127.0.0.1) E\Suspicious files\All_tests\cpil_suite\CPIL2.dll |        |              |
| Iocalhost (127.0.0.1) E\Suspicious files\All_tests\cpil_suite\CPIL3.dll   |        |              |
| CPILSuite.exe (CPILSuite.exe) 1 instance.                                 | 1 MB   | Malware      |
| 🕘 📸 setup.exe 1 instance.                                                 | 985 KB | Malware      |
| 🕙 👸 pcflank.exe (PCFlankLeaktest) 1 instance.                             | 176 KB | Malware      |
| 🗄 🛗 cpil.exe 1 instance.                                                  | 104 KB | Malware      |

• Click the '+' beside a file to view the number of instances and the path of the file on the endpoint(s)

Valkyrie is an online file verdict service which analyzes the behavior of unknown files with a range of static and dynamic tests. Unknown files are automatically submitted to Valkyrie.

- Click 'Detailed Scan Results' to view verdicts on unknown files.
- Existing users can login by entering their Comodo username/password, or you can create an account.
- Valkyrie results will be shown in the UFH interface and, in more detail, in the Valkyrie portal:

COMODO Creating Trust Online\*

| VALKYRIE =                                         | Yallorie > Dashboard                                                         |                                                                             |                                     | Q, Analyze New File |
|----------------------------------------------------|------------------------------------------------------------------------------|-----------------------------------------------------------------------------|-------------------------------------|---------------------|
| EE DASHBOARD * Overview Excent Analysis Requests   | Lest 30 days Lest 7 days Last 24 hours Today                                 | * 0                                                                         | .∝   0                              |                     |
| Unknown File Hunter Scans                          | Total files uploaded Total file                                              |                                                                             |                                     | sing completed      |
| <ul> <li>GETTINGS</li> <li>▶</li> <li>♦</li> </ul> | Malware or PUA File Detected Devices                                         | Malware or PUA File Detected Devices<br>(Global)                            | Latest Malware Subm<br>STATUS FILET |                     |
|                                                    | Devices with threats or PUAs 0.0%     Devices without threats or PUAs 100.0% | Devices with threats or PUAs 3.6%     Devices without threats or PUAs 96.4% | O Malware                           | Ориа                |

See 'Valkyrie Analysis Results' in 'Scan Results' for more details.

#### 3.2 Scan Computers by Workgroup

To scan all or selected computers in a Workgroup:

- Click the 'Custom Scan' \ 'New Custom Scan' button
- Click 'Workgroup':

| COMODO<br>Creating Trust Online Unknown File Hunter      |                                                                                         | _ 🗆 ×                                 |
|----------------------------------------------------------|-----------------------------------------------------------------------------------------|---------------------------------------|
| Discovery Completed                                      | Previous Scans (III) Create Report (     Options                                        | () Help Login                         |
| Start Scan Wizard                                        | ×                                                                                       |                                       |
| Select Scan Targets  + + + + + + + + + + + + + + + + + + | Network Addresses<br>Scan computers with<br>specified IP addresses<br>or endpoint names | Custom Scan                           |
| +<br>Scan computers<br>selected from<br>Workgroups       | Cancel                                                                                  |                                       |
| Comodo Unknown File Hunter is part of the Comodo ONE pa  | ortfolio of security solutions. Visit <u>one.comodo.com</u> to learn how Como           | do can help protect your environment. |

• Select the workgroup you want to scan. You can search for a group or enter a group name directly:

COMODO Creating Trust Online\*

| Start Scan Wizar | d                              |                      | × |
|------------------|--------------------------------|----------------------|---|
|                  | Specify Workgroup              |                      |   |
|                  | Search Available Workgroups (m | ay take some time)   |   |
|                  | O Use Known Workgroup Name     | Enter Workgroup Name |   |
|                  |                                |                      |   |
|                  |                                |                      |   |
|                  |                                |                      |   |
|                  |                                |                      |   |
|                  |                                |                      |   |
| Back             |                                | Next                 |   |

Next, select the endpoints you want to scan then choose a scan type:

| Start Scan Wiza | rd               | ×    |
|-----------------|------------------|------|
|                 | Select Computers |      |
|                 | C1TEST           |      |
|                 | COMODO   TEST    |      |
|                 | WORKGROUP        |      |
|                 |                  |      |
|                 |                  |      |
|                 |                  |      |
|                 |                  |      |
|                 |                  |      |
|                 |                  |      |
|                 |                  |      |
| Back            |                  | Next |

Enter the administrator's credentials

.

COMODO Creating Trust Online

| Start Scan Wiza | ard              |                |          | ×    |
|-----------------|------------------|----------------|----------|------|
|                 | Scan Credentials |                |          |      |
|                 | Login            | Enter Login    |          |      |
|                 | Password         | Enter Password | <i>₽</i> |      |
|                 |                  |                |          |      |
|                 |                  |                |          |      |
|                 |                  |                |          |      |
|                 |                  |                |          |      |
|                 |                  |                |          |      |
| Back            |                  | Quick Scan     | Full     | Scan |

Quick Scan: Scans critical and commonly infected areas of target endpoints Full Scan: Scans all files and folders on target endpoints.

The scan will start after the login credentials have been verified:

COMODO Creating Trust Online\*

| 🕤 Previous Scans 🛛 🤇                 | 🝈 Create Report (                                                        | ) Options                                                                                                    | (i) Help                                                                                                    |                                                                                                    | . ~                                                                                                    |
|--------------------------------------|--------------------------------------------------------------------------|----------------------------------------------------------------------------------------------------|----------------------------------------------------------------------------------------------------|----------------------------------------------------------------------------------------------------|----------------------------------------------------------------------------------------------------|
|                                      |                                                                          |                                                                                                    | Stop Scar                                                                                                    |                                                                                                    |                                                                                                    |
|                                      |                                                                          |                                                                                                    | Group by                                                                                                    |                                                                                                    | Ţ.                                                                                                    |
|                                      |                                                                          | Size                                                                                                    | Verdict                                                                                                    |                                                                                                    |                                                                                                    |
| canned (24.73%). Unknown: 0. Malic   | ious: 0.                                                                 |                                                                                                    | In Progress                                                                                                    |                                                                                                    |                                                                                                    |
| canned (45.11%). Unknown: 0. Malic   | ious: 0.                                                                 |                                                                                                    | In Progress                                                                                                    |                                                                                                    |                                                                                                    |
| ) files scanned (32.47%). Unknown: ( | ). Malicious: 0.                                                         |                                                                                                    | in Progress                                                                                                    |                                                                                                    |                                                                                                    |
| computer is not accessible.          |                                                                          |                                                                                                    | Offline                                                                                                    |                                                                                                    |                                                                                                    |
|                                      |                                                                          |                                                                                                    |                                                                                                    |                                                                                                    |                                                                                                    |
|                                      | canned (24.73%). Unknown: 0. Malic<br>canned (45.11%). Unknown: 0. Malic | canned (24.73%). Unknown: 0. Malicious: 0.<br>canned (45.11%). Unknown: 0. Malicious: 0.<br>0 files scanned (32.47%). Unknown: 0. Malicious: 0. | Size<br>canned (24.73%). Unknown: 0. Malicious: 0.<br>canned (45.11%). Unknown: 0. Malicious: 0.<br>0 files scanned (32.47%). Unknown: 0. Malicious: 0. | Group by<br>Size Verdict<br>Canned (24.73%). Unknown: 0. Malicious: 0.<br>Canned (45.11%). Unknown: 0. Malicious: 0.<br>Diles scanned (32.47%). Unknown: 0. Malicious: 0. | Group by Scan<br>Group by Size Verdict<br>Canned (24.73%). Unknown: 0. Malicious: 0.<br>Canned (45.11%). Unknown: 0. Malicious: 0.<br>Diles scanned (32.47%). Unknown: 0. Malicious: 0.<br>Canned (32.47%). Unknown: 0. Malicious: 0.<br>Canned (32.47%). Unknown: 0. Malicious: 0. |

The remainder of the process is the same as for scanning an Active Directory domain. **Click here** for details about the rest of the process.

#### 3.3 Scan Computers by Network Addresses

To scan computers by specifying their IP address or hostname:

- Click the 'Custom Scan' button
- Click 'Network Addresses'

COMODO Creating Trust Online

| Discovery Completed<br>art Scan Wizard                       | Depuique Sease (b) Grante Booost (C) Optione     X                                      | (i) Help Login |
|--------------------------------------------------------------|-----------------------------------------------------------------------------------------|----------------|
| + + + + + + + + + + + + + + + + + + +                        | Network Addresses<br>Scan computers with<br>specified IP addresses<br>or endpoint names | Custom Scan    |
| + Workgroup<br>Scan computers<br>selected from<br>Workgroups | This Computer<br>Scan This Computer                                                     |                |

Next, enter the addresses you want to scan. You can add addresses in the following format:

- IP address 10.0.0.1
- IP range 10.0.0.1-10.0.0.5
- IP subnet 10.0.0.0/24 or 10.0.0.0/255.255.255.0
- Host Name e.g., 'Home Computer'

| Start Scan Wizar | d                           |   | ×          |
|------------------|-----------------------------|---|------------|
|                  | Network Addresses           |   |            |
|                  |                             | 2 | Add        |
|                  | 10.108.51.121/255.255.255.0 |   | Remove     |
|                  |                             |   | Remove All |
|                  |                             |   |            |
|                  |                             |   |            |
|                  |                             |   |            |
|                  |                             |   |            |
|                  |                             |   |            |
|                  |                             |   |            |
| Back             |                             |   | Next       |

COMODO Creating Trust Online

- Click the 'Add' button to register the item for the scan.
- Repeat the process to add more addresses/host-names.
- Click 'Remove' to delete an item.
- Click 'Next' to continue.
- Login to the target device using either use the existing administrator credentials, or with custom credentials.
- Next, click either the 'Quick Scan' or 'Full Scan' button to start the scan.
  - · Quick Scan: Scans critical and commonly infected areas of target endpoints
  - Full Scan: Scans all files and folders on target endpoints.

| 9% Scan In Progress<br>iles: 4699   Computers: 2 of 166)                  | 🕤 Previous Scans 🐽 Create Report 🧃                             | 🗑 Options 🚺 Help Gue | st > |
|---------------------------------------------------------------------------|----------------------------------------------------------------|----------------------|------|
| <b>4816</b> (99.94%)<br>Clean Files<br><b>2</b> (0.04%)<br>Malicious File | 1 (0.02%)<br>In Analysis                                       | Stop Scan            |      |
| Q Search by Computers                                                     |                                                                | Group by             |      |
| Name                                                                      |                                                                | Size Verdict         | 闡    |
| CIS-PC (10.8.64.144) 360 files scar                                       | ined (20.36%). Unknown: 0. Malicious: 0.                       | In Progress          |      |
| 🔛 DC (10.8.64.156) Login problem: ir                                      | valid username or bad password.                                | Failed               |      |
| DC01 (10.8.64.120) Enumerating a                                          | utoruns: 840                                                   | In Progress          |      |
| [ DEMO1-WIN7-64 (10.8.64.35) Lo                                           | gin problem: invalid username or bad password.                 | Failed               |      |
| DESKTOP-29HNT6A (10.8.65.5) L                                             | ogin problem: invalid usemame or bad password.                 | Failed               |      |
| DESKTOP-2AP7L3E (10.8.64.157)                                             | Login problem: the trust relationship between this workstati   | Failed               |      |
| 😥 DESKTOP-3AHSBGJ (10.8.64.155)                                           | Login problem: invalid username or bad password.               | Failed               |      |
| Please enter your email to rec                                            | eive a detailed scan results report: customermail@enterprise.c | om Submit            |      |

The remainder of the process is the same as for scanning an Active Directory domain. Click here for details about the rest of the process.

#### 3.4 Scan Local Computer

To scan the computer you are currently using:

- Click the 'Custom Scan' button
- Click 'This computer':

COMODO Creating Trust Online\*

| COMODO<br>Creating Trust Online | nknown File Hunter                                                      |                                                           |                       | _ 🗆 ×                         |
|---------------------------------|-------------------------------------------------------------------------|-----------------------------------------------------------|-----------------------|-------------------------------|
| Start Scan Wizard               | •                                                                       |                                                           | × <sup>(i)</sup> Help | Login                         |
| Select Scan Targets             | Active Directory<br>Scan computers<br>selected from Active<br>Directory | Scan computers v<br>specified IP addre<br>or endpoint nam | sses<br>with<br>sses  | Now<br>m Scan<br>rt Discovery |
|                                 | Workgroup<br>Scan computers<br>selected from<br>Workgroups              | This Computer<br>Scan This Comput                         |                       |                               |

• Choose the type of scan you want to run:

| Start Scan Wizard                                                |                                                            | ×                                                   |
|------------------------------------------------------------------|------------------------------------------------------------|-----------------------------------------------------|
| Select Scan Type                                                 |                                                            | DESKTOP-HI950BN                                     |
|                                                                  |                                                            |                                                     |
| Full Scan<br>Scans all the files and folders in<br>the computer. | Quick Scan<br>Scans commonly infected areas<br>and memory. | Custom Scan<br>Scans individually selected folders. |
| Back                                                             |                                                            |                                                     |

Quick Scan: Scan critical and commonly infected areas on the local computer

Full Scan: Scan all files and folders on on the local computer

Custom Scan: Scan selected files or folders on the local computer

- · Quick scans and full scans will begin immediately.
- For a 'Custom Scan', you need to choose the directories and files you want to scan:

COMODO Creating Trust Online

| Start Scan Wizar | d                                                                                                    | × |
|------------------|----------------------------------------------------------------------------------------------------|---|
|                  | Select Directories                                                                                                    |   |
|                  | <ul> <li>inetpub</li> <li>OpenSSL-Win32</li> <li>PerfLogs</li> <li>Program Files</li> <li>Program Files (x86)</li> <li>ProgramData</li> <li>Recovery</li> <li>Scan critical areas of computer which are most often targeted by malware</li> </ul> |   |
| Back             | Scan                                                                                                    |   |

- 'Scan critical areas...' If enabled, the scan will cover frequently targeted areas of your computer in addition to the items in your custom scan.
- Click 'Scan' to start the scan.

COMODO Creating Trust Online\*

| COMODO Unknown File Hunter                                   |                                    |                                |                |                        | _ 🗆 ×           |
|--------------------------------------------------------------|------------------------------------|--------------------------------|----------------|------------------------|-----------------|
| 40% Scan In Progress<br>(Files: 120   Computers: 0 of 1)     | Previous Scans                     | 🐽 Create Report                | Options        | (i) Help               | Login           |
| (0)<br>114 (95%)<br>Clean Files<br>6 (5%)<br>Malicious Files |                                    |                                |                | Stop Scan              |                 |
| Q Search by Computers                                        |                                    |                                |                | Group by               | <b>Q</b>        |
| Name                                                         |                                    |                                | Size           | Verdict                |                 |
| Iocalhost (127.0.0.1) 120 files scanned (409                 |                                    |                                |                | In Progress            |                 |
| When all the files are analyzed, yo                          | ou will receive a detailed report  | t at domersa@yopmail.          | .com           | Edit E                 | mail            |
| Comodo Unknown File Hunter is part of the Comodo ONE p       | oortfolio of security solutions. \ | visit <u>one.comodo.com</u> to | learn how Como | do can help protect yo | our environment |

The remainder of the process is the same as for scanning an Active Directory domain. **Click here** for details about the rest of the process.

## 4 Scan Results

#### Scan process and scan results:

- Comodo has a huge database of blacklisted and whitelisted files on its File Lookup Server (FLS).
- The UFH scanner first checks the rating of all files on an endpoint against these FLS lists.
- File trust ratings are as follows:
  - Clean A whitelisted file which is safe to run.
  - Malicious A blacklisted file which is a known threat / malware.
  - Unknown There is no trust verdict available for this file. The file will be uploaded to Valkyrie.
- Valkyrie is Comodo's file analysis and verdicting service. The service inspects unknown files with a battery
  of dynamic and static tests in order to establish the file's trust rating. Files may also undergo further testing
  by human experts.
- After analysis, the previously unknown files are rated as 'Clean' or 'Malicious' and the results passed back to UFH.
  - Click 'Current Scan' / 'Previous' scans to browse scan results.
  - Click 'Detailed Scan Results' to view full test results on the Valkyrie website. You will need to login at https://valkyrie.comodo.com with your Comodo account username and password.

| Scan Completed<br>Files: 34795   Computer | s: 1 of 1)              | Previous Sca                 | ns 🐽 Create Report        | Options | (i) Help  | Login           |
|-------------------------------------------|-------------------------|------------------------------|---------------------------|---------|-----------|-----------------|
|                                           | <b>A</b>                |                              |                           |         | ii New    | Custom Scan     |
| <b>34781</b> (99.96%)                     | 8 (0.02%)               | <b>6</b> (0.02%)             |                           |         |           | iled Scan Resul |
| Clean Files                               | Malicious Files         | Unknown Files                |                           |         | i⊚ Start  | Discovery       |
| Q Search by Computer                      |                         |                              |                           |         |           | by 📮            |
| Name                                      |                         |                              |                           | Size    | Verdict   |                 |
| 📄 🛄 localhost (127.                       | 0.0.1) Completed: Total | files scanned: 34796. Unknov | vn: 6. Malicious: 8.      |         | Completed |                 |
| C:\Program                                | Data\SpeedBit\DAP\Plu   | gins\189AE673-13C1-4133-A    | 470-8C4DDD1AC88C\1.0.1    | 12 KB   | Clean     |                 |
| C:\Program                                | Files\WindowsApps\Sh    | aredLimitedTime\InfusedApp   | s\Packages\Microsoft.Win  | 269 KB  | Clean     |                 |
| C\Window                                  | s\InfusedApps\Packages  | \microsoft.windowscommun     | icationsapps_17.8241.4127 | 44 KB   | Clean     |                 |
| C:\Window                                 | s\InfusedApps\Packages  | \Microsoft.XboxSpeechToTex   | tOverlay_1.17.29001.0_x64 | 550 KB  | Clean     |                 |
| C:\Window                                 | s\InfusedApps\Packages  | Microsoft.BingNews_4.3.19    | .0_x868wekyb3d8bbwe\      | 8 MB    | Clean     |                 |
| C:\Window                                 | s\InfusedApps\Packages  | \Microsoft.WindowsCamera_    | 2017.727.20.0_x648weky    | 105 KB  | Clean     |                 |
| C:\Program                                | n Files\WindowsApps\Sh  | aredLimitedTime\microsoft.w  | indowscommunicationsap    | 10 KB   | Clean     |                 |
|                                           |                         |                              |                           |         |           |                 |

Click the following links for more details on UFH scan results:

- Comodo Unknown File Hunter Scan Results
- Valkyrie Analysis Results

COMODO Creating Trust Online\*

#### 4.1 Comodo Unknown File Hunter Scan Results

Results are shown in the UFH interface as soon as the scan finishes.

- Current Scan interface Full results of the most recent scan.
- Previous Scan interface A list of all previously run scans. Expand any scan to view per-endpoint results.

Click 'Previous Scans'/ 'Current Scan' to switch between the two interfaces:

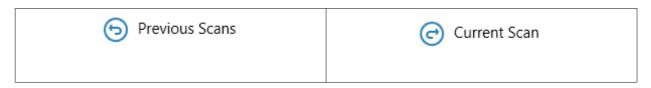

#### **Current Scan Results**

• Click 'Current Scan' at the top to view the results of the most recent scan:

| ican Completed<br>Files: 34795   Computers: | 1 of 1)                      | Previous Scar                | is 🐽 Create Report       | Options | (i) Help  | Login                        |
|---------------------------------------------|------------------------------|------------------------------|--------------------------|---------|-----------|------------------------------|
|                                             | <b>a</b>                     |                              |                          |         | ii New    | Custom Scan                  |
| 34781 (99.96%)<br>Clean Files               | 8 (0.02%)<br>Malicious Files | 6 (0.02%)<br>Unknown Files   |                          |         |           | ed Scan Results<br>Discovery |
| Q Search by Computers                       |                              |                              |                          |         | Group     |                              |
| Name                                        |                              |                              |                          | Size    | Verdict   |                              |
| 📄 🛄 localhost (127.0.0                      | 0.1) Completed: Total 1      | files scanned: 34796. Unknow | n: 6. Malicious: 8.      |         | Completed |                              |
| C:\ProgramD                                 | ata\SpeedBit\DAP\Plug        | jins\189AE673-13C1-4133-A4   | 70-8C4DDD1AC88C\1.0.1    | 12 KB   | Clean     |                              |
| C:\Program F                                | iles\WindowsApps\Sha         | redLimitedTime\InfusedApps   | \Packages\Microsoft.Win  | 269 KB  | Clean     |                              |
| C\Windows\                                  | InfusedApps\Packages\        | microsoft.windowscommunic    | ationsapps_17.8241.4127  | 44 KB   | Clean     |                              |
| G\Windows\                                  | InfusedApps\Packages         | Microsoft.XboxSpeechToText   | Overlay_1.17.29001.0_x64 | 550 KB  | Clean     |                              |
| C:\Windows\                                 | InfusedApps\Packages\        | Microsoft.BingNews_4.3.193   | 0_x868wekyb3d8bbwe\      | 8 MB    | Clean     |                              |
| C:\Windows\                                 | infusedApps\Packages\        | Microsoft.WindowsCamera_2    | 017.727.20.0_x648weky    | 105 KB  | Clean     |                              |
| C\Program F                                 | iles\WindowsApps\Sha         | redLimitedTime\microsoft.wi  | ndowscommunicationsap    | 10 KB   | Clean     |                              |
|                                             |                              |                              |                          | .com    |           | dit Email                    |

- Click '+' beside a hostname to view all files analyzed on the endpoint. Double-click on any file to view file details.
- The tiles above the results table show the total number of unknown, malicious and clean files.
  - 'Unknown' means no trust rating is available for the file. After expert analysis these will be categorized as either 'Safe' or 'Malicious'.

|               | Current Scan Results Interface - Table of Column Descriptions                              |  |  |  |  |  |
|---------------|--------------------------------------------------------------------------------------------|--|--|--|--|--|
| Column Header | Description                                                                                |  |  |  |  |  |
| Name          | The name of the computer on which the scan was run. Click '+' to view the full path of the |  |  |  |  |  |

Comodo Unknown File Hunter Admin Guide | © 2018 Comodo Security Solutions Inc. | All rights reserved.

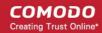

|         | file.                                                                                                    |
|---------|----------------------------------------------------------------------------------------------------|
| Size    | The size of the analyzed file.                                                                                                    |
| Verdict | The trust rating of the file. The possible values are:                                                                                                    |
|         | <ul> <li>Completed – Unknown file which has been successfully uploaded to Valkyrie for<br/>analysis.</li> </ul>                                                                                                    |
|         | In Analysis – Unknown file which is currently being tested by Valkyrie                                                                                                    |
|         | Clean – Files found to be safe after Valkyrie analysis                                                                                                    |
|         | Malicious – Files found to be unsafe after FLS and Valkyrie analysis                                                                                                    |
|         | <ul> <li>No Threat Found - No malicious intent was found by Valkyrie's automated tests but<br/>the file has been passed onto human experts for further analysis. These files are<br/>listed as 'Unknown' in the tiles above the table. They will be classified as either<br/>'Clean' or 'Malicious' after the human analysis concludes.</li> </ul> |

#### Searching, sorting and filtering Options

- Use the search box to look for endpoints by name or IP address. Clear the search box to display all endpoints again.
- · Click the column headers to sort results by name, size and verdict.
- Click the funnel icon at the end of 'Name' column to choose result filters:

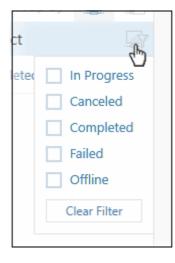

#### **Previous Scans Results**

Click 'Previous Scans' at the top

The results of the previous scans will be shown:

COMODO Creating Trust Online\*

| ry Quick Scan <u>Detailed Results</u> | Scan Target       | Scan Date             | ≩ Search                                                       |
|---------------------------------------|-------------------|-----------------------|----------------------------------------------------------------|
| ry Quick Scan <u>Detailed Results</u> | -                 | Scan Date             | •                                                              |
|                                       | Auto Discovery    |                       | Scan Summary                                                   |
| ter Custom Scan Detailed Results      | Auto Discovery    | 6/25/2018 3:34:46 PM  | Computers scanned: 1. Total files scanned: 1222. Unknown: 0    |
|                                       | Local Computer    | 6/25/2018 4:52:11 PM  | Omputers scanned: 1. Total files scanned: 2. Unknown: 0. Ma    |
| ry Quick Scan <u>Detailed Results</u> | Auto Discovery    | 6/25/2018 5:04:39 PM  | Computers scanned: 1. Total files scanned: 1231. Unknown: 0    |
| ter Custom Scan Detailed Results      | Local Computer    | 6/25/2018 5:24:34 PM  | 💭 Computers scanned: 1. Total files scanned: 7. Unknown: 0. Ma |
| ory Quick Scan                        | Active Directory  | 6/26/2018 10:56:52 AM | 👷 Scan Failed.                                                 |
| ter Custom Scan Detailed Results      | Local Computer    | 6/26/2018 11:17:50 AM | 😳 Computers scanned: 1. Total files scanned: 7. Unknown: 0. Ma |
| resses Quick Scan                     | Network Addresses | 6/26/2018 1:24:04 PM  | 💯 Scan Canceled.                                               |
| ter Custom Scan Detailed Results      | Local Computer    | 6/26/2018 2:21:59 PM  | Computers scanned: 1. Total files scanned: 2. Unknown: 0. Ma   |
| resses Quick Scan<br>ter Custom Scar  | Network Addresses | 6/26/2018 1:24:04 PM  | Scan Canceled.                                                 |

|                               | Previous Scan Results Interface - Table of Column Descriptions                                                                                                    |
|-------------------------------|----------------------------------------------------------------------------------------------------|
| Column Header                 | Description                                                                                                    |
| Scan Summary                  | <ul> <li>Indicates the status of scans.</li> <li>Scan Failed – The scan was unsuccessful.</li> <li>Scan Canceled – The scan was canceled by the admin.</li> <li>Computer scanned – The number beside it indicates the number of endpoints that were scanned for that scan.</li> </ul>                                                                                                    |
| Scan Date                     | The date and time the scan was run.                                                                                                    |
| Scan Target                   | <ul> <li>Indicates the type of scan:</li> <li>Auto Discovery – Scan run on discovered endpoints on the network</li> <li>Active Directory – Scan run on endpoints which belong to an Active Directory domain</li> <li>Network Addresses – Scan executed by specifying their host name/IP address, or scan all endpoints on an IP range</li> <li>Local Computer – Scan run on the local device</li> </ul> |
| Scan Type<br>Detailed Results | Indicates whether it is a quick or full scan         Click this link to open https://valkyrie.comodo.com         Walkyrie Analysis Results' for more information.                                                                                                    |

Double-click a scan or right-click then 'Details' to open the scan details interface

COMODO Creating Trust Online\*

| COMODO<br>Creating Trust Online Unknown File Hunter                      |                                       |                                 |                   |                  | _ 0                                   | ×    |
|--------------------------------------------------------------------------|---------------------------------------|---------------------------------|-------------------|------------------|---------------------------------------|------|
| Scan Completed<br>(Files: 34796   Computers: 1 of 1)                     | Current Scan                          | 🐽 Create Report                 | Options           | (i) Help         | chtwvalkyrie                          | ~    |
| (0.02%)<br>34782 (99.96%)<br>Clean Files<br>8 (0.02%)<br>Malicious Files | (0.02%)<br>6 (0.02%)<br>Unknown Files |                                 |                   |                  | to Previous Scans<br>led Scan Results |      |
| Q Search by Computers                                                    |                                       |                                 |                   | Group            | p by 📮 📮                              |      |
| Name                                                                     |                                       |                                 | Size              | Verdict          |                                       |      |
| Comodo Unknown File Hunter is part of the Comodo ONE po                  | ortfolio of security solutio          | ns. Visit <u>one.comodo.com</u> | to learn how Com  | odo can help pro | tect your environ                     | ment |
| Computers scanned: 1. Total files scanned: 34                            | 796. Unknowr                          | ails                            | nputer            | Full Scan        | Octailed Results                      | ]    |
| Comodo Unknown File Hunter is part of the Comodo ONE                     | portfolio of security solut           | ions. Visit one.comodo.co       | m to learn how Co | modo can help pr | otect your enviro                     | nmen |

The interface is similar to current scan results explained above.

- Click 'Detailed Scan Results' button to view full results at https://valkyrie.comodo.com . See 'Valkyrie Analysis Results' for more information.
- Click 'Back to Previous Scans' to return to 'Previous Scans' screen.

#### COMODO Creating Trust Online\*

#### Comodo Unknown File Hunter - Admin Guide

#### 4.2 Valkyrie Analysis Results

- · Files with a trust rating of 'Unknown' are automatically uploaded to Valkyrie for analysis.
- The service examines each file with a battery of dynamic and static tests in order to establish the file's trust rating. If required, files undergo further analysis by human experts.
- Valkyrie's automated and human tests will ultimately produce a verdict of 'Clean' or 'Malicious' which is
  returned to the UFH interface.
- You can view overall scan results in the UFH interface.
- Click 'Detailed Scan Results' to login at https://valkyrie.comodo.com and view full results of Valkyrie tests on your unknown files.
- · You can login with your Comodo, or Comodo One username and password.

If you have not logged in to your Valkyrie account, the scan results for the clicked item will be shown:

|   | ÷                           | ALKYRIE                    |                     |                      |                      |                      |                                | IGN IN⇒        |       |  |
|---|-----------------------------|----------------------------|---------------------|----------------------|----------------------|----------------------|--------------------------------|----------------|-------|--|
|   |                             |                            |                     |                      |                      |                      |                                |                |       |  |
| U | nknown File Hunter          | r Scan Results             |                     |                      |                      |                      |                                |                |       |  |
|   | UNKNOWN FILE HUNTER         | R SCAN SESSION DETA        | ILS                 |                      |                      |                      | See                            | arch:          |       |  |
|   | File Name 🚽                 | Path 0                     | SHA1 0              | Last Activity 🔅 🗧    | Final Verdict $\div$ | Human Expert Verdict | Human Expert Analysis Status ( | Request Type ( | ÷     |  |
|   | setup.exe                   | EXSuspicious files/All_t   | 2ec4e9011001a27882  | 2018-07-02 13:31:56  | PUA                  |                      |                                | Queried        | 8     |  |
|   | pcflank.exe                 | EtSuspicious files All_t   | 3437369e6b75021157d | 2018-07-02 13:31:55  | PUA                  |                      |                                | Queried        | 8     |  |
|   | illvid-download-manager.exe | CNUsers/RathDownloa        | 88e20914dcae99feaad | 2018-07-02 13:31:22  | PÜÄ                  | PUA                  | Completed                      | Queried        | 8     |  |
|   | CPLSubstate                 | PVSuspicious NextWill have |                     | 2014-07-02 13:31:514 | 01.0                 |                      |                                |                | 274 C |  |

 Click 'Sign in' at the top-right. Valkyrie home page with details of all files uploaded by all customers will be displayed:

|                      |                |           |                                                                  |                                               |                                                                       |                                                                 |                                                                                                  | Download Unkno                    | wn File Hunter | ≜ s       |
|----------------------|----------------|-----------|------------------------------------------------------------------|-----------------------------------------------|-----------------------------------------------------------------------|-----------------------------------------------------------------|--------------------------------------------------------------------------------------------------|-----------------------------------|----------------|-----------|
| emium Users          |                |           |                                                                  |                                               |                                                                       |                                                                 |                                                                                                  |                                   |                |           |
| alware               | - N            | Avg. Time | Clean                                                            |                                               | Avg. Time.                                                            |                                                                 | S Avg. Time                                                                                      | Total                             | 8              | Avg. Time |
| Iomated Analysis     | 11.9%          | 11737     | Automated Assaysis                                               |                                               | 0.0500                                                                |                                                                 | нк (19)                                                                                          | Automated Analysis                | 1.9%           | 0.06:18   |
| rean Expert Analysis |                | 3 22:14   | Human Expert Analysis                                            |                                               | 41338 Hum                                                             |                                                                 | 118 · · · · · · · · · · · · · · · · · ·                                                          | Human Expert Analysis             |                |           |
| VALK                 | YRIE<br>COMODO |           | file verdict system. Different<br>features from a file and base  | from traditiona<br>d on analysis re           | i signature based malwar<br>sults can warn users agair                | e detection technique<br>ist maleiare undetecti                 | s Valkyrie conducts several an<br>d by classic Anti-Virus preduc                                 | ilysis using run-time heha<br>Is. | rior and       |           |
| ¥.                   | соморо         |           | The verificit system. Different<br>features from a file and base | from traditiona<br>d on analysis re           | l signature based malwan<br>sullts can warn users agair               | e detection technique<br>ist malmare undefecti                  | s Valkyrie conducts several an<br>ed by classic Anti-Virus produc                                | ilysis using run-time keha<br>Is. | vior and       |           |
| K<br>LATEST FIL      | соморо         |           |                                                                  | from traditiona<br>d on analysis re<br>SOURCE | l signature based malwan<br>suffs can warn users again<br>SUBMIT DATE | e detection technique<br>ist malware undetects<br>FINAL VERDICT | s Valkyrie conducts several an<br>d by classic Anti-Virus produc<br>by classic Anti-Virus produc |                                   |                | ITATUS    |
| K<br>LATEST FIL      | E UPLO         | ADS       | SEARCH                                                           |                                               |                                                                       |                                                                 |                                                                                                  |                                   |                | STATUS    |

Click 'Sign in' at the top-right of the Valkyrie home page

COMODO Creating Trust Online\*

|   | VALKYRIE                          |
|---|-----------------------------------|
| ß | Email or Login *                  |
|   | Remember Me     Forgot password ? |
|   | SIGN IN CREATE AN ACCOUNT         |

- C1 customers can use their C1 credentials to login.
- If you do not have an account, click the 'Create an account' link, provide the required details and sign up for an account, which is free.
- If you already have an Valkyrie account, enter the credentials and click the 'Sign In' button.

The 'Dashboard' page will be displayed by default.

| VALKYRIE =                                                                         | Vallatie > Durhissed                                                            |                                                                                                    | Q, Analyze New File *                       |
|------------------------------------------------------------------------------------|---------------------------------------------------------------------------------|----------------------------------------------------------------------------------------------------|---------------------------------------------|
| B DASHDOARD ♥<br>Overview<br>Recent Analysis Requests<br>Unknown File Hanter Scarm | Last 30 days Last 7 days Last 24 hours Today<br>0 88 1<br>Total files uploaded  | aueried Bit D<br>Files being processed                                                               | III<br>88 O St Stars Processing completed   |
| ⊖ STATISTICS ><br>☆ SETTINGS >                                                     | Melware or PUA File Detected Devices                                            | Malware or PUA File Detected Devices<br>(Global)                                                     | Latest Malware Submissions STATUS FILE NAME |
|                                                                                    | Devices with treasts or PUAe 0 8%     Devices withstrict treasts or PUAe 150 0% | <ul> <li>Devices with threads or PUAs 3.4%</li> <li>Devices without threads or PUAs 96.6%</li> </ul> | О мажете О рад                              |

If you are already logged into your Valkyrie account, clicking the 'Detailed Scan Results' in the 'Current Scan' page or 'Detailed Results' link in the 'Previous Scans' page will open the results page of the respective link.

COMODO Creating Trust Online\*

|   |                                                  | VALKYR                                                           |                                                                                             |                                                                   |                          |                        | σ                              | Free User; (Enterprise                 | )                   |
|---|--------------------------------------------------|------------------------------------------------------------------|---------------------------------------------------------------------------------------------|-------------------------------------------------------------------|--------------------------|------------------------|--------------------------------|----------------------------------------|---------------------|
| l | Jnknown Fi                                       | ile Hunter Scan R                                                | esults                                                                                      |                                                                   |                          |                        |                                |                                        |                     |
|   | UNKNOWN F                                        | FILE HUNTER SCAN SES                                             | SION DETAILS                                                                                |                                                                   |                          |                        |                                |                                        |                     |
|   | Show 25 v                                        |                                                                  |                                                                                             |                                                                   |                          |                        |                                | Search:                                |                     |
|   | File Name 0                                      | Path 0                                                           |                                                                                             |                                                                   |                          | Human Expert Verdict 🕴 | Human Expert Analysis Status 🕴 | Request Type 🕴                         |                     |
|   | File Name 0<br>poflank.exe                       | Path d                                                           | 3437369e6b75021f57d                                                                         | 2018-07-03 14:28:16                                               | PUA                      | Human Expert Verdict 4 | Human Expert Analysis Status 🛛 | Request Type 0<br>Queried              | 000                 |
|   | File Name 0                                      | Path 0                                                           | 3437369e6b75021f57d                                                                         |                                                                   |                          | Human Expert Verdict d | Human Expert Analysis Status 🛛 | Request Type 🕴                         | <b>8</b> 8 <b>4</b> |
|   | File Name 0<br>poflank.exe                       | Path d                                                           | 343736966b75021f57d<br>795fe85537ec514f9667                                                 | 2018-07-03 14:28:16                                               | PUA<br>PUA               | Human Expert Verdict 0 | Human Expert Analysis Status 🔅 | Request Type 0<br>Queried              | 1                   |
|   | File Name 0<br>pcflank.exe<br>cpiLexe            | Path ©<br>EnSuspicious files/All_te                              | 3437369e6b75021f57d<br>795fe85537ec514f3667<br>d3be9ebc642f164efb00                         | 2018-07-03 14:28:16<br>2018-07-03 14:28:15                        | PUA<br>PUA               | Human Expert Verdict 0 | Human Expert Analysis Status   | Request Type 0<br>Queried<br>Queried   | 000                 |
|   | File Name 0<br>pottank.exe<br>opiLese<br>opiLdli | Path 0<br>EnSuspicious files/All_to<br>EnSuspicious files/All_to | 3437369e6b75021157d<br>795fe85537ec514f3667<br>d3be9ebc642f164efb08<br>dcf2dfcb39003683be2e | 2018-07-03 14:28:16<br>2018-07-03 14:28:15<br>2018-07-03 14:28:14 | PUA<br>PUA<br>PUA<br>PUA | Human Expert Verdict 4 | Human Expert Analysis Status   | Request Type   Queried Queried Queried |                     |

You can navigate to different pages of the website by clicking your account name on the top right side of the page.

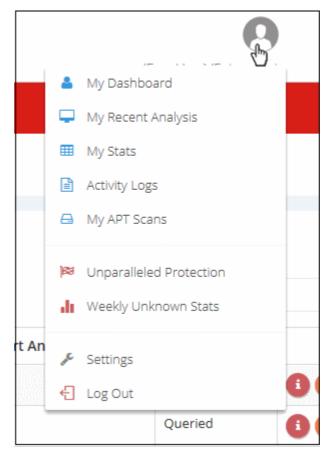

Alternatively, you can navigate to different pages from the left side menu of the home page:

COMODO Creating Trust Online

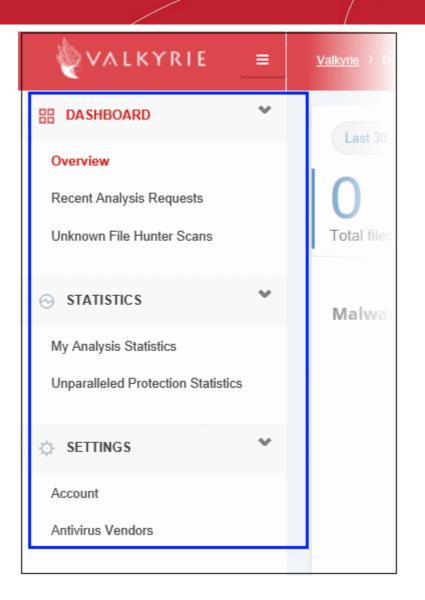

See our dedicated Valkyrie guide at https://help.comodo.com/topic-397-1-773-9567-Valkyrie-Analysis-Results.html for more information.

## 5 Reports

Report are available for each scan you run and are divided into three categories:

- Executive Report A summary of the scan. Includes details such as the number of devices scanned, the number of unknown programs found and so on
- Per Device Report Scan results grouped by device.
- Per Program Report A report with details on each unknown / malicious program. The report also specifies which devices the file was found.

You can generate reports from the 'Create Report' menu

| COMODO<br>Creating Trust Online Unknown File Hunter                          |                          |                                                             |         |             | _ □ ×                               |
|------------------------------------------------------------------------------|--------------------------|-------------------------------------------------------------|---------|-------------|-------------------------------------|
| Scan Completed<br>(Files: 150   Computers: 1 of 1)                           | Previous Scans           | Create Report                                               | Options | (i) Help ch | twvalkyrie 💙                        |
| 143 (95.33%)         7 (4.67%)           Clean Files         Malicious Files |                          | Executive Report<br>Per-Device Report<br>Per-Program Report |         |             | stom Scan<br>Scan Results<br>covery |
| Q Search by Computers                                                        |                          |                                                             |         | Group by    |                                     |
| Name                                                                         |                          |                                                             | Size    | Verdict     |                                     |
| E Decalhost (127.0.0.1) Completed: Total files                               | scanned: 150. Unknown: 0 | ). Malicious: 7.                                            |         | Completed   |                                     |
| E\Suspicious files\All_tests\AWFT\AWFT                                       | P\setup.exe              |                                                             | 985 KB  | Malware     |                                     |
| 👸 E:\Suspicious files\All_tests\cpil_suite\C                                 | PiL3.dll                 |                                                             | 184 KB  | Malware     |                                     |

See the following sections for help on each report type:

- Executive Report
- Device Report
- Program Report

#### 5.1 Executive Report

The executive report is a top-level summary of the scan results. Details include scan start/finish times, the number of devices scanned and the trust rating of discovered files.

To generate an 'Executive' report results, click 'Create Reports' and then 'Executive Report'

COMODO Creating Trust Online

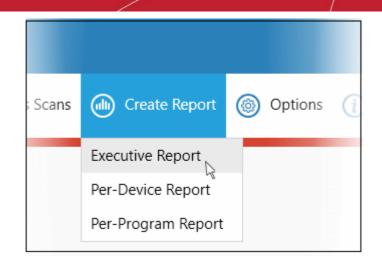

The report will be generated and displayed:

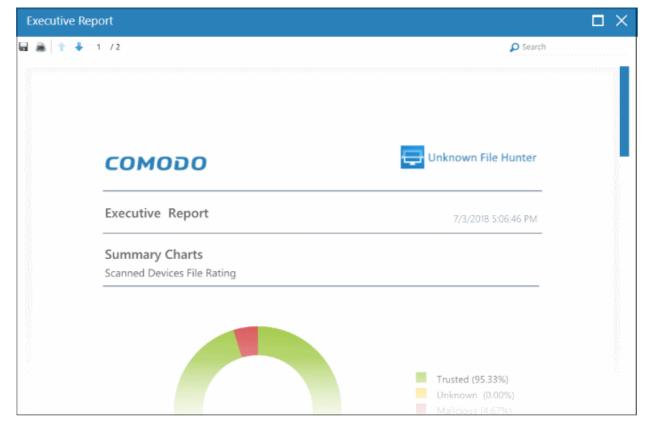

Scroll down to view the full report. The report in PDF format is saved in a temporary folder and will not be available after the application is closed. To save the report, click the folder icon on the top left side, copy the report file and save in another location.

- **Summary Charts** Provides the details of programs found on the scanned devices and the rating of the scanned devices.
  - **Scanned Devices File Rating** Results displayed in pie chart of the programs that were scanned on the devices. Provides the percentage of trusted programs, unknown programs and malware.
  - **Device Assessment** The statuses of the scanned devices in pie chart providing the percentage of devices that are found safe, infected and at risk.

COMODO Creating Trust Online

#### 5.2 Device Report

The 'Per Device Report' is a summary of scan results for a particular device. It includes details of malware found on each device, unknown files found and the path of the files.

To generate a 'Per Device' report, click 'Reports' then 'Per Device Report'

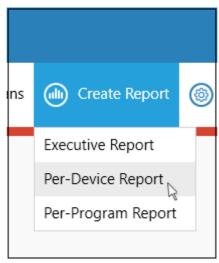

The report will be generated and displayed:

| Per-Device Report      |                         |                      |  |  |  |
|------------------------|-------------------------|----------------------|--|--|--|
| 🖬 👼 🕆 💺 1 /4           |                         | Search               |  |  |  |
|                        |                         |                      |  |  |  |
| сом                    | ספס                     | Unknown File Hunter  |  |  |  |
| Per-Devic              | e Report                | 7/4/2018 12:06:04 PM |  |  |  |
| Summary<br>Top 10 Vuln | Chart<br>erable Devices |                      |  |  |  |
|                        |                         |                      |  |  |  |
| localhost              |                         |                      |  |  |  |

Scroll down to view the full report. The report in PDF format is saved in a temporary folder and will not be available after the application is closed. To save the report, click the folder icon on the top left side, copy the report file and save in another location.

• **Summary Chart** - Provides the details in bar graph the top 10 endpoints that are detected with unknown/malware files.

- **Report Summary** Provides the details of the scan such as number of devices scanned, date and time of the scan, number of malware found and so on.
- **Details per Device** The details of each device including the name of the device, number of malware/unknown files in them, the path of each malware/unknown files in the affected device and more.

#### 5.3 Program Report

The 'Per Program Report' shows scan results grouped by filename. It includes details about each malware/unknown file found, the devices on which they were found, the file path and more.

• Click 'Reports' > 'Per Program Report' to generate a report of this type:

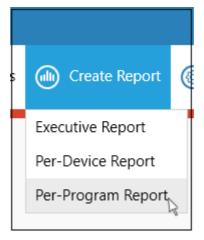

- · The report will be generated immediately.
- Click the floppy-disk icon at top-left to save the report in .pdf format (it is not saved automatically).

| Per-Program Report             |                      |
|--------------------------------|----------------------|
| 🖬 👼 🕆 1 /8                     | 🔎 Search             |
|                                |                      |
| сомодо                         | Unknown File Hunter  |
| Per-Program Report             | 7/4/2018 12:39:58 PM |
| Summary Chart                  |                      |
| Top 10 Unknown/Malicious Files |                      |
| CPIL3.dll -                    |                      |
| cpil.dll -                     |                      |
| cpil.exe -                     |                      |
| CPILSuite.exe -                |                      |
| poflank.exe -                  |                      |

Scroll down to view the full report. The report in PDF format is saved in a temporary folder and will not be available after the application is closed. To save the report, click the folder icon on the top left side, copy the report file and save in another location.

- Summary Chart The 10 most prevalent unknown and malicious programs on your network
- **Report Summary** General scan info. Number of devices scanned, date and time of the scan, number of malware/unknown files found etc.
- **Details per Program** Granular details about each file, including the names of the devices it was found on, IP addresses of the devices and more.

## 6 About Comodo Unknown File Hunter

The 'About' dialog shows product and version information.

• Click 'Help' > 'About' to open the interface:

| COMODO<br>Creating Trust Online            | known File Hunter            |                               |                     |         |           | _ 🗆 ×                                               |
|--------------------------------------------|------------------------------|-------------------------------|---------------------|---------|-----------|-----------------------------------------------------|
| Scan Completed<br>(Files: 150   Computers: | 1 of 1)                      | 🕤 Previous Scan               | s 🐽 Create Report   | Options | (i) Help  | chtwvalkyrie 💙                                      |
| <b>143</b> (95.33%)<br>Clean Files         | 7 (4.67%)<br>Malicious Files |                               |                     |         |           | rements can<br>tailed Scan Results<br>art Discovery |
| Q Search by Comp<br>Name                   | About                        |                               | ¥                   | ×       |           | ap by 📮 😰                                           |
| 📄 🚅 localhost                              |                              | обомо                         |                     |         | Completed |                                                     |
| 🔞 E\\SU                                    |                              | reating Trust Online          |                     |         | Malware   |                                                     |
| 🐻 E\\Su:                                   | Pr                           | roduct Name:                  | Unknown File Hunter |         | Malware   |                                                     |
| 🐻 EnSu                                     | Provide Pr                   | roduct Version:               | 5.0.0.134           |         |           |                                                     |
|                                            | © 2018 Comodo Security S     | olutions, Inc. All Rights Res | erved.              | Close   |           |                                                     |
|                                            |                              |                               |                     |         |           |                                                     |
|                                            |                              |                               |                     |         |           |                                                     |

- Product Name The full name of the product
- Product Version The version number of the product
- Click the 'Close' button to return to the application.

COMODO Creating Trust Online

## 7 Agent Requirements

'Agent Requirements' shows advice to help you run scans successfully.

• Click 'Help' > 'Agent Requirements' to open the interface:

| COMODO<br>Creating Trust Online              | nown File Hunter                                                                                                    | _ 🗆 ×                                                                          |
|----------------------------------------------|----------------------------------------------------------------------------------------------------|--------------------------------------------------------------------------------|
| Scan Completed<br>(Files: 150   Computers: 1 | of 1) 🕞 Previous Scans 🍈 Create Report 🍥 Options 🕧                                                                                                    | Help chtwvalkyrie 🗸                                                            |
| <b>0</b><br>143 (95.33%)<br>Clean Files      | 7 (4.67%)                                                                                                    | Transforments     San       Detailed Scan Results       Image: Start Discovery |
| Q Search by Computers                        | Agent Requirements X                                                                                                    | Group by                                                                       |
| 🖃 🦵 localhost (127.)                         | Of Check whether a target computer is turned on and connected to the network.                                                                                                    | leted                                                                          |
| 🚡 E\Suspicio                                 | Check whether firewall on a target computer is turned Off.                                                                                                    | ire                                                                            |
| 🐻 E\Suspicio                                 | Check whether IP address of a target computer is correct.                                                                                                    | re                                                                             |
| 🐞 Et/Suspicio                                | ♂ In the Network Neighbourhood run Network Wizard, enable file sharing.                                                                                                    |                                                                                |
|                                              | Make sure Administrator password is not blank and correct.                                                                                                    |                                                                                |
|                                              | Check whether 'Forceguest' option on target computer is disabled: HKLM\\SYSTEM\<br>\CurrentControlSet\\Control\Lsa 'forceguest' dword is 0.                                         |                                                                                |
|                                              | If the account is not a built-in Administrator, check whether: HKLM\\SOFTWARE\\Microsoft\<br>\Windows\\CurrentVersion\\Policies\\System 'LocalAccountTokenFilterPolicy' dword is 1. |                                                                                |
|                                              | Close                                                                                                    |                                                                                |

## **About Comodo Security Solutions**

Comodo Security Solutions is a global innovator of cybersecurity solutions, protecting critical information across the digital landscape. Comodo provides complete, end-to-end security solutions across the boundary, internal network and endpoint with innovative technologies solving the most advanced malware threats. With over 80 million installations of its threat prevention products, Comodo provides an extensive suite of endpoint, website and network security products for MSPs, enterprises and consumers.

Continual innovation and a commitment to reversing the growth of zero-day malware, ransomware, data-breaches and internet-crime distinguish Comodo Security Solutions as a vital player in today's enterprise and home security markets.

### About Comodo Cybersecurity

In a world where preventing all cyberattacks is impossible, Comodo Cybersecurity delivers an innovative cybersecurity platform that renders threats useless, across the LAN, web and cloud. The Comodo Cybersecurity platform enables customers to protect their systems and data against even military-grade threats, including zero-day attacks. Based in Clifton, New Jersey, Comodo Cybersecurity has a 20-year history of protecting the most sensitive data for both businesses and consumers globally. For more information, visit comodo.com or our **blog**. You can also follow us on **Twitter** (@ComodoDesktop) or **LinkedIn**.

1255 Broad Street Clifton, NJ 07013 United States Tel : +1.888.266.636 Tel : +1.703.581.6361 https://www.comodo.com Email: EnterpriseSolutions@Comodo.com